# EHSA Quick Chemical Entry

### 1

Navigate to https://www.k-state.edu/safety/ or go directly to your EHS Assistant dashboard at https://ehsa.prod.aws.ksu.edu/ehsa/

#### 2 Click the "EHS Assistant" button.

Services include environmental compliance, occupational and research safety, radiation safety, hazardous materials management and response, and fire safety.

Please support Environmental Health and Safety by donating

#### **Current Career Opportunities**

Safety & Health Officer

Environmental Compliance Specialist

#### New

Advisory for COVID-19 N95 Voluntary Use (Appendix D)

2020 EHS Annual Report(.pdf)

### The Hazardous Waste Awareness courses are now on Vivid online register here:

Initial Hazardous Waste Awareness training is required for anyone that handles or generates a hazardous waste.

Hazardous Waste Awareness Refresher training is for those that have taken the Hazardous Waste Awareness instructor-led course in the past or the Online Initial Hazardous Waste Awareness course within the last year. The refresher

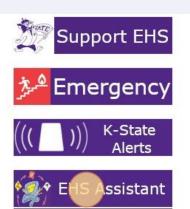

#### Training

Jun 28 Fire Extinguisher Training 1:00 pm – 2:00 pm, Physical Facilities Storage

Jul 7 Asbestos Awareness for KSU Building Occupants

### Click "Login: Environmental Health and Safety Assistant." You will sign in with your KSU eID and password.

3

|                                                                   | Roo Environmental nearch à ourery Assistant (Eno Assistant)                                                                                                    |
|-------------------------------------------------------------------|----------------------------------------------------------------------------------------------------|
| Biohazardous/Medical<br>Waste Management and<br>Sharps Procedures | This program is an online tool to assist KSU personnel in managing their hazardous chemical and materials. All laboratories must maintain an up to date chemical inventory within this system. |
| Chemical Management                                               | The following applications are available:                                                                                                    |
| Chemical Hygiene<br>Plan(pdf)                                     | <ul> <li>Request pickups for radioactive waste</li> <li>Enter, view, and update your hazardous materials inventory (chemicals, isotopes, or SA toxi</li> </ul>                                 |
| EHS Assistant                                                     |                                                                                                    |
| Laboratory Refrigerators<br>and Freezers                          | Please read the EHS Assistant Instructions (PDF) prior to using the program.<br>How to use EHS Assistant (Video)                                                                               |
| Fume Hood and<br>Laboratory Ventilation                           | Login: Environmental Health and Safety Assistant                                                                                                    |
| Hazard Communication<br>Program                                   |                                                                                                    |
| Lab Safety Manual                                                 |                                                                                                    |
| Lab Signs                                                         |                                                                                                    |
| Medical Waste                                                     |                                                                                                    |
| Precautions for<br>Bloodborne Pathogens                           |                                                                                                    |
| Environmental Health                                              |                                                                                                    |

**4** Depending on your access levels your dashboard will look different.

Click "Quick Chemical Entry" This is where you can add, remove, or just view your current inventory.

5

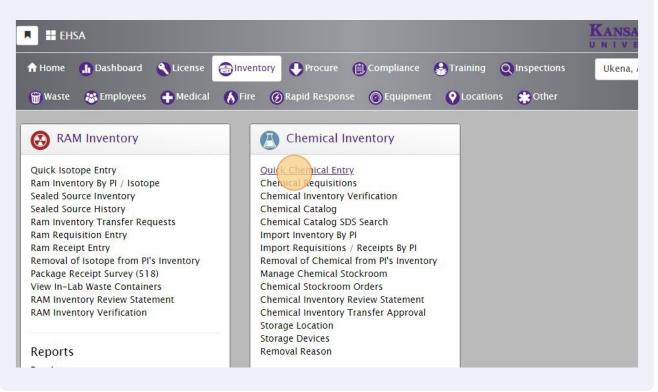

```
6
        Click "Add"
                Inventory / Chemical Inventory
      EHSA
                                                       Edit Labels
                                                                                                 PI:
                                                                                                       Aakeroy, Christer
              / Edit
                          ⊗ Remove
                                       T Remove Filters
                                                          More -
                                                                    Chemical Inventory Reports -
                      •
                                                                                                                             4
Inventory:
             Current Inventory
                                                                                                                            Ite
                                                    Q PubChem
  Search Synonym, CAS or Inventory
                                             23
                                                                                                                  Item(s) mark
                                                                                                                       Item(s)
  View All Shared Inventory
Drag a column header and drop it here to group by that column
Share All
Unshare All
Shared
                                 Status
                                                    PI
              Inventory #
                                                                                           Chemical Description †
                     T
                                        T
                                                                               T
                                                                                                                     T
                                                                                           (+)-Quinolin-4-yl(5-vinylquinuclidin-2-
              30232258
                                                    Aakeroy, Christer
    \square
                                                                                           vI)methanol
```

### Click this text field.

| Re       | Select a C   | hemical             |                               |                        |                        |               |
|----------|--------------|---------------------|-------------------------------|------------------------|------------------------|---------------|
| *R<br>PC |              | h By Chemical Do    |                               | arch O Show PI's Perso | Search<br>onal Catalog | ⊗ Not Fou     |
|          | Drag a colum | n header and drop i | there to group by that column |                        |                        |               |
| Re       | -            | CAS #               | Chemical Description 🕇        | Primary Name           | Y Vendor N             | lame <b>T</b> |

### 8 Type your chemical name and then click "Search"

| Re | Select a C   | Chemical                    |              |                         |      |                   |                |           |                  | × |  |
|----|--------------|-----------------------------|--------------|-------------------------|------|-------------------|----------------|-----------|------------------|---|--|
| *R |              | ch By Chemi<br>ch By Catalo |              |                         | Sear | ch O Show PI's Pe | rsonal Catalog | rch 🛞 No  | Found In Catalog |   |  |
| PC | Drag a colur | nn header and               | drop it here | to group by that column |      |                   |                |           |                  |   |  |
| Re | T            | CAS #                       | ▼ c          | hemical Description †   | T    | Primary Name      | ▼ Ve           | ndor Name | Catalog #        |   |  |
|    |              |                             |              |                         |      |                   |                |           |                  | ^ |  |
|    |              |                             |              |                         |      |                   |                |           |                  |   |  |
| Cr |              |                             |              |                         |      |                   |                |           |                  |   |  |
| Gr |              |                             |              |                         |      |                   |                |           |                  |   |  |

### Scroll down until you find the chemical you are looking to add.

9

| t a Chemical     |                     |               |                     |   |                      |     |           |         |                  | × |
|------------------|---------------------|---------------|---------------------|---|----------------------|-----|-----------|---------|------------------|---|
| Search By Chemi  | ical Description    |               | acetone             |   |                      |     | Search    |         |                  |   |
| Search By Catalo | g or CAS #          |               | Search              | C | ) Show PI's Personal | Cat | talog     | ⊗ Not I | Found In Catalog |   |
| Primary Name X   | Chemical Desc       | cription 🗙    |                     |   |                      |     |           |         |                  |   |
| T                | CAS #               | Y Synor       | nym 🕇               | Ŧ | Vendor Name          | T   | Catalog # | T       | Primary<br>Name  | T |
| rimary Name: NO  | A.                  |               |                     |   |                      |     |           |         | (                |   |
| Chemical Desc    | cription: 1,3-aceto | onedicarbo    | oxylic acid         |   |                      |     |           |         |                  |   |
| Select           | 542-05-2            | 1,3-a<br>acid | acetonedicarboxylic |   |                      |     |           |         |                  |   |
| Select           | 542-05-2            | 3-0>          | oglutaric acid      |   |                      |     |           |         |                  |   |

## **10** You can also click any of the rows to highlight that chemical to scroll over and see the rest of the columns if needed.

|   | T      | CAS #   | Synonym 🕇 🛛 🝸                     | Vendor Name | Catalog # | Primary<br>Name |
|---|--------|---------|-----------------------------------|-------------|-----------|-----------------|
| 5 | select | 67-64-1 | Acetone (GC Resolv)               |             |           |                 |
| 8 | elect  | 67-64-1 | Acetone (HPLC grade)              |             |           |                 |
| s | elect  | 67-64-1 | Acetone (ultra RESI-<br>analyzed) |             |           |                 |
|   |        |         | ACETONE REAGENTS OR               |             |           | _               |

5

| Re       | T      | CAS #   | Synonym 🕇 🛛 🝸                     | Vendor Name | Catalog # | P<br>N |
|----------|--------|---------|-----------------------------------|-------------|-----------|--------|
|          | Select | 67-64-1 | Acetone (GC Resolv)               |             |           | 0      |
| Cł<br>*C |        | 67-64-1 | Acetone (HPLC grade)              |             |           | Ĩ      |
|          | Select | 67-64-1 | Acetone (ultra RESI-<br>analyzed) |             |           | 0      |
| Ca       |        |         | ACETONE REAGENTS OR               |             |           |        |

### **11** Click "Select" to the left of the chemical you are looking to add.

12 Click the "Shared" field if this chemical will be shared with others in your department. Otherwise leave it unchecked.

| *Researcher               | Aakeroy, Christer    | - | *Permit #  | C-00017 |
|---------------------------|----------------------|---|------------|---------|
|                           |                      |   |            |         |
| PO #                      |                      |   | Lot Number |         |
| Refe <mark>rence</mark> # |                      |   |            |         |
| (                         | hared                |   |            |         |
|                           |                      |   |            |         |
| Chemical Information      |                      |   |            |         |
| Chemical Information      | Acetone (HPLC grade) |   |            |         |
|                           | Acetone (HPLC grade) |   |            |         |

**13** Click this text field. Type the number of units you have for this chemical.

| *# of Units    | *Qty per Unit    | *Volur | me / Size |
|----------------|------------------|--------|-----------|
|                |                  | \$     |           |
| Physical State | Report Denominat | tor    | Con       |
| •              |                  |        |           |

14 Click this text field. Type the number of quantity per units you have for this chemical. You also have the option to use the up or down arrows on the screen.

| *# of Units    | *Qty per Unit *Vol | ume / Size    |    |
|----------------|--------------------|---------------|----|
| 1              |                    |               | 2. |
| Physical State | Report Denominator | Concentration |    |
| · · · ·        |                    |               | %  |

### 15

Click the dropdown to bring up the Volume/Size this will show the unit, description, physical state selection options.

| 1            |                | 8491        |         |                         |       |                                         |  |
|--------------|----------------|-------------|---------|-------------------------|-------|-----------------------------------------|--|
| Additional ( | CAS Numbers    |             |         |                         |       |                                         |  |
|              |                |             |         |                         |       |                                         |  |
|              | *** - 6 11-24- |             |         |                         |       |                                         |  |
|              | *# of Units    | *Qty per Un | nit *Vo | lume / Size             |       | 0                                       |  |
|              |                | *Qty per Un | nit *Vo | lume / Size             |       | -                                       |  |
|              | 1              |             | 1       |                         | ation | •                                       |  |
|              | 1              | *Qty per Un | 1       | lume / Size<br>Concentr |       | ~~~~~~~~~~~~~~~~~~~~~~~~~~~~~~~~~~~~~~~ |  |
|              | 1              |             | 1       |                         |       |                                         |  |
|              | 1              |             | 1       |                         |       |                                         |  |
|              | 1              |             | 1       | Concentr                | 9     |                                         |  |
| Information  | 1              |             | 1       |                         | 9     |                                         |  |

### **16** Click the Volume/Size that matches your chemical.

| Numbers        |            |            |               |              |                |
|----------------|------------|------------|---------------|--------------|----------------|
| *# of Units    | *Qty per l | Jnit *     | Volume / Size |              |                |
| 1 🌲            |            | 1.000000   |               | •            |                |
| Physical State | Report De  | enominator | Chemical Unit | Description  | Physical State |
| •              |            |            | G             | Grams        | Solid          |
| i              |            |            | KG            | kilo grams   | Solid          |
|                |            |            | L ()          | Liters       | Liquid         |
|                |            |            | MG            | milli grams  | Solid          |
|                |            | Location & | ML            | milli liters | Liquid         |
|                |            | *Location  |               |              |                |

**17** Click here to select the Vendor for your new chemical.

| Liquid 👻                 | 0.264201                       | % |
|--------------------------|--------------------------------|---|
|                          | GAL                            |   |
| Vendor Information       | Location & Storage Information | 1 |
| Vendor                   | *Location                      |   |
| Type or Select Catalog # | Storage Location               |   |
|                          | Sub-Storage Location           |   |
|                          | Storage Device                 |   |
|                          | Storage Requirements           |   |

**18** You can start typing the vendor name or scroll through the list. Click your vendor.

| Vendor Information |     | Location & Storage Information |
|--------------------|-----|--------------------------------|
|                    |     |                                |
| Vendor             |     | *Location                      |
| sigm               | × • |                                |
| Sigma-Aldrich      |     | Storage Location               |
| Sigma-Aldrich      |     |                                |
|                    |     | Sub-Storage Location           |
|                    |     | Storage Device                 |

### **19** Click here to bring up your options for rooms where your chemical is located.

| uid 🔻 |     | 0.264201 %                     |
|-------|-----|--------------------------------|
|       | GAL |                                |
|       |     |                                |
|       |     | Location & Storage Information |
|       |     | *Location                      |
|       | × • |                                |
|       |     | Storage Location               |
|       |     | <b>*</b>                       |
|       |     | Sub-Storage Location           |
|       |     | Storage Device 🔹               |
|       |     | Storage Requirements           |

**20** Click the location that matches where your chemical is stored.

| Vendor Information |           |       | Location & Storage Information |              |   |
|--------------------|-----------|-------|--------------------------------|--------------|---|
| Vendor             |           |       | *Location                      |              |   |
| Sigma-Aldrich      |           | •     |                                |              | • |
| Catalog #          | Location  | Locat | tion Name                      | Permit Types |   |
|                    | 00165:208 | CHE   | M-BIOCHEM BUILDING:208         | CHEM         |   |
|                    | 00165:233 | CHE   | M-BIOCHEM BUILDING:233         | CHEM         |   |
|                    | 00165:234 | CHE   | M-BIOCHEM BUILDING:234         | CHEM         |   |
|                    |           |       | Storage Device                 |              | 2 |
|                    |           |       | Storage Requirements           | •            |   |
|                    |           |       |                                |              |   |
|                    |           |       |                                |              |   |

### 21 Click the storage location dropdown to bring up your options.

|   | Location & Storage Information |   |
|---|--------------------------------|---|
|   | *Location                      |   |
| • | 208:CHEM-BIOCHEM BUILDING      | • |
|   | Storage Location               |   |
|   |                                | • |
|   | Sub-Storage Location           | • |
|   | Storage Device                 |   |
|   |                                |   |
|   | Storage Requirements           | • |

### 22 Click one of your saved storage locations for that lab if needed.

| ndor          |   | *Location                             |
|---------------|---|---------------------------------------|
| 3igma-Aldrich | • | 208:CHEM-BIOCHEM BUILDING             |
| talog #       |   | Storage Location                      |
|               |   | •                                     |
|               |   | [                                     |
|               |   | Storage Location Storage              |
|               |   | basement                              |
|               |   | v v v v v v v v v v v v v v v v v v v |
|               |   |                                       |
|               |   |                                       |
|               |   |                                       |
|               |   |                                       |
|               |   | Restricted                            |
|               |   |                                       |

## 23 You may have sub-storage locations, if so click here to bring up your options for this if needed.

| Location & Storage Information  |      |
|---------------------------------|------|
| *Location                       |      |
| 208:CHEM-BIOCHEM BUILDING       | •    |
| Storage Location                |      |
| basement                        | *    |
| Sub-Storage Location            | •    |
| Storage Device                  | •    |
| Storage Requirements NO DATA FO | UND. |
|                                 |      |
|                                 |      |
|                                 |      |

## 24 You may have storage devices, if so click here to bring up your options for this if needed.

| 208:CHEM-BIOCHEM BUILDING |              | • |
|---------------------------|--------------|---|
|                           |              |   |
| Storage Location          |              |   |
| basement                  |              |   |
| Sub-Storage Location      |              | • |
| Storage Device            |              | ( |
| Storage Deguirements      | Aerosal Can  |   |
| Storage Requirements      | Ampule       |   |
|                           | Bulked Item  |   |
|                           | Fiber Box    |   |
|                           | Gas Cylinder |   |
|                           | Glass Bottle |   |
|                           | Metal Can    |   |
|                           |              |   |

### **25** If the chemical you are adding has a Chemical Storage Color Code requirement then click here to bring up these selections.

|               | Loca                            | tion & Storage Information                                                                                                    |  |
|---------------|---------------------------------|----------------------------------------------------------------------------------------------------|--|
| Vendor        | *Loc                            | ation                                                                                                    |  |
| Sigma-Aldrich | • 208                           | CHEM-BIOCHEM BUILDING                                                                                                    |  |
| Catalog #     | Stora                           | Storage Location  basement  v                                                                                                    |  |
|               | bas                             |                                                                                                    |  |
|               | Sub-                            | Storage Location                                                                                                    |  |
|               | Stora                           | nge Device 🗸                                                                                                    |  |
|               |                                 |                                                                                                    |  |
|               | 04                              | Demularmente (                                                                                                    |  |
|               | Stora                           | age Requirements                                                                                                    |  |
|               | Stora                           | age Requirements                                                                                                    |  |
|               | Stora<br>Storage Requirements   | Description                                                                                                    |  |
|               |                                 | Description<br>Health Hazard - toxic if inhaled, ingested, or absorbed through skin. Store                                                                                                    |  |
|               | Storage Requirements<br>BLUE    | Description<br>Health Hazard - toxic if inhaled, ingested, or absorbed through skin. Store<br>secure area, segregate solids and liquids.                                                                                                    |  |
|               | Storage Requirements            | Description<br>Health Hazard - toxic if inhaled, ingested, or absorbed through skin. Store                                                                                                    |  |
|               | Storage Requirements<br>BLUE    | Description<br>Health Hazard - toxic if inhaled, ingested, or absorbed through skin. Store<br>secure area, segregate solids and liquids.<br>Organic Acids - May harm skin, eyes, mucous membranes. Store away fro                                                                              |  |
|               | Storage Requirements BLUE BROWN | Description<br>Health Hazard - toxic if inhaled, ingested, or absorbed through skin. Store<br>secure area, segregate solids and liquids.<br>Organic Acids - May harm skin, eyes, mucous membranes. Store away fro<br>Red, Yellow, Blue, and White coded chemicals. Segregate solids and liquid |  |

26 Click "Cancel" if you want lose your progress or decided not to add a chemical.

| Record Ad   | dition Information |
|-------------|--------------------|
| Added<br>By | abu66535           |
| Name        | Ukena, Adam        |
| Phone #     | (111)122-2234      |
| Email       | abu66535@ksu.edu   |
|             |                    |
|             |                    |
| Save        | Cancel             |
| Save        | Cancel             |

Click "Save" to save this chemical to your inventory.

| Record      | Addition Information |
|-------------|----------------------|
| Added<br>By | abu66535             |
| Name        | Ukena, Adam          |
| Phone       | # (111)122-2234      |
| Email       | abu66535@ksu.edu     |
|             |                      |
|             |                      |
| Save        | Cancel               |